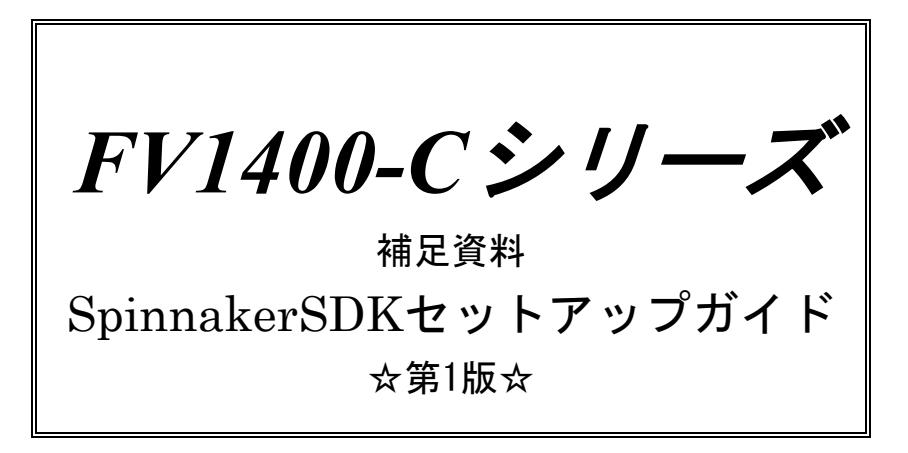

ご注意

○本書の内容の一部または全部を無断で転載することは固くお断りします。

○本書の内容について、将来改良を目的に予告なしに変更することがあります。

○本製品をお客さまが誤って使用した場合、または本書の内容に従わずに取り扱われたことなどに起因 して生じた損害等については責任を負いかねます。

○Windows, Visual Studio は Microsoft Corporation の商標です。

○SpinnakerSDK は FLIR Systems, Inc.の商標です。

目 次

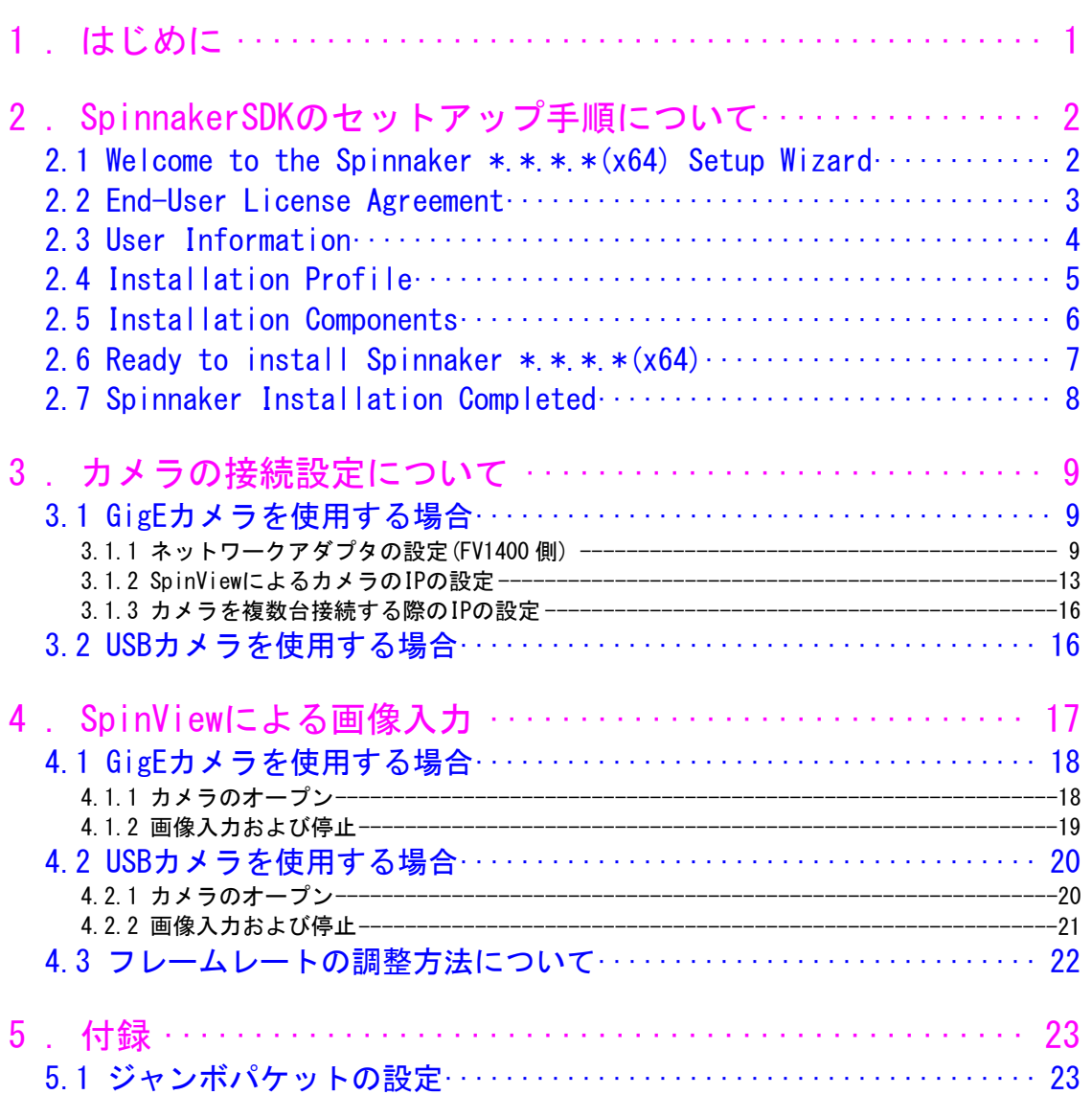

# <span id="page-3-0"></span>1. はじめに

この度は FV1400-C シリーズ(以下 FV1400)をご購入頂きまして誠にありがとうございます。 本書は、FV1400 に FLIR 社の GigE または USB カメラを接続し画像入力を行うまでの手順を解説しています。

以下の項目に従って手順を実行してください。

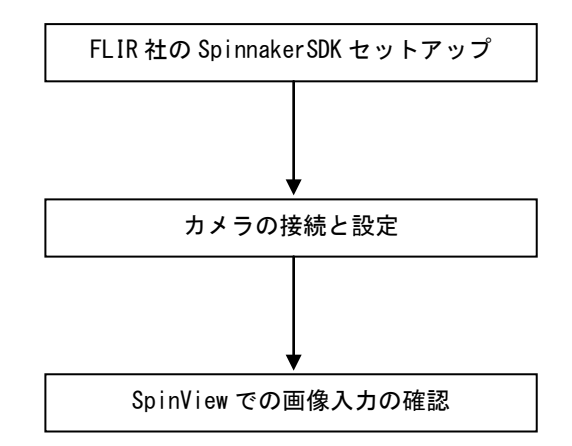

SpinnakerSDK は「Spinnaker 1.7.0.9 Full SDK – Windows (64-bit)」以降をお使いください。それ以前 のバージョンでは正しくインストールできませんのでご注意ください。

なお、本書は FV1400-C7e64 を用いて設定手順を解説していますが、FV1400-C10e64 でも同様です。

# <span id="page-4-0"></span>2. SpinnakerSDK のセットアップ手順について

本項では FV1400 に SpinnakerSDK をセットアップする手順について解説します。以下の解説を良くお読み になりセットアップを実行してください。

なお、SpinnakerSDK につきましては、FLIR 社のホームページよりダウンロードする必要があります。 事前にダウンロードした SpinnakerSDK を USB メモリ等用いて FV1400 の任意のフォルダにコピーしてく ださい。コピーしたら 64bitOS 用のインストーラー"SpinnakerSDK\_\*.\*.\*.\*\_x64.exe"をダブルクリックし て実行します。

なお、インストールはカメラを接続していない状態で行ってください。

#### <span id="page-4-1"></span>2.1 Welcome to the Spinnaker  $\ast$ .  $\ast$ .  $\ast$ .  $\ast$  (x64) Setup Wizard

インストーラーを起動すると、以下の画面になります。「Next」をクリックして進みます。

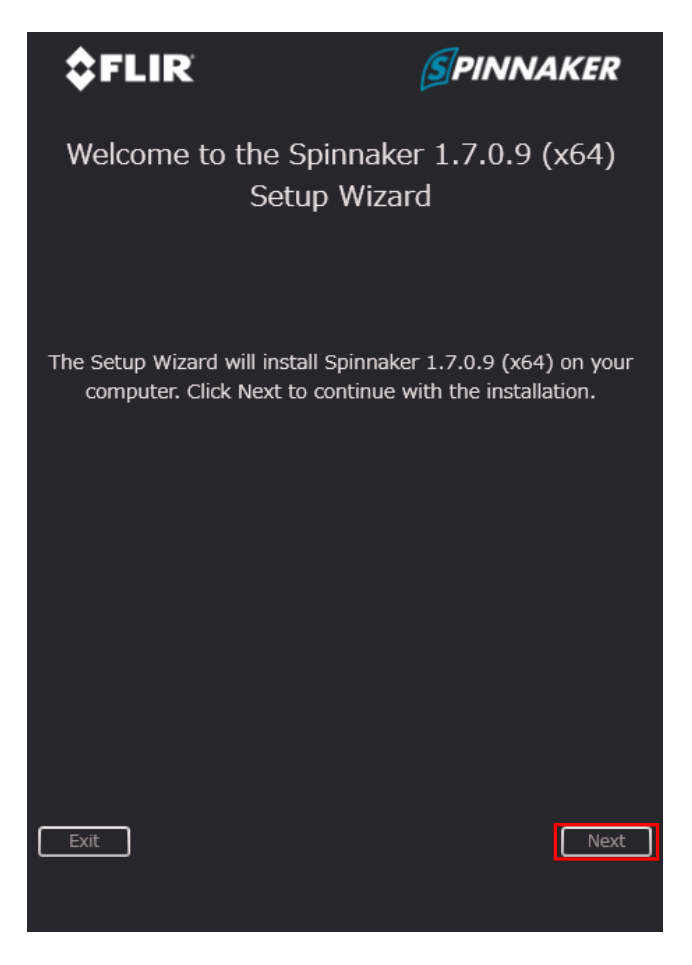

(\*) \*.\*.\*.\* は SpinnakerSDK のバージョン表記です。

# <span id="page-5-0"></span>2.2 End-User License Agreement

License Agreement をお読みください。

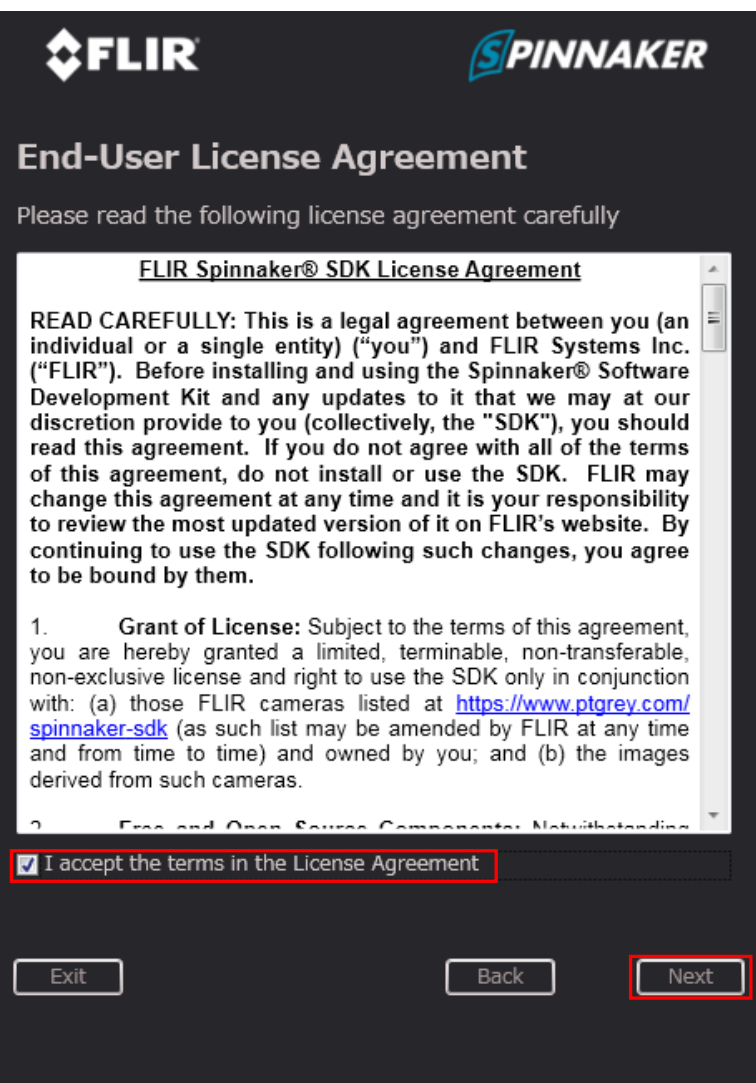

「I accept the terms in the Licence Agreement」をチェックし、「Next」をクリックして進みます。

## <span id="page-6-0"></span>2.3 User Information

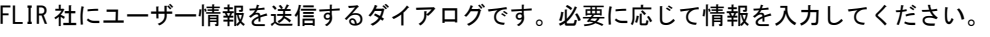

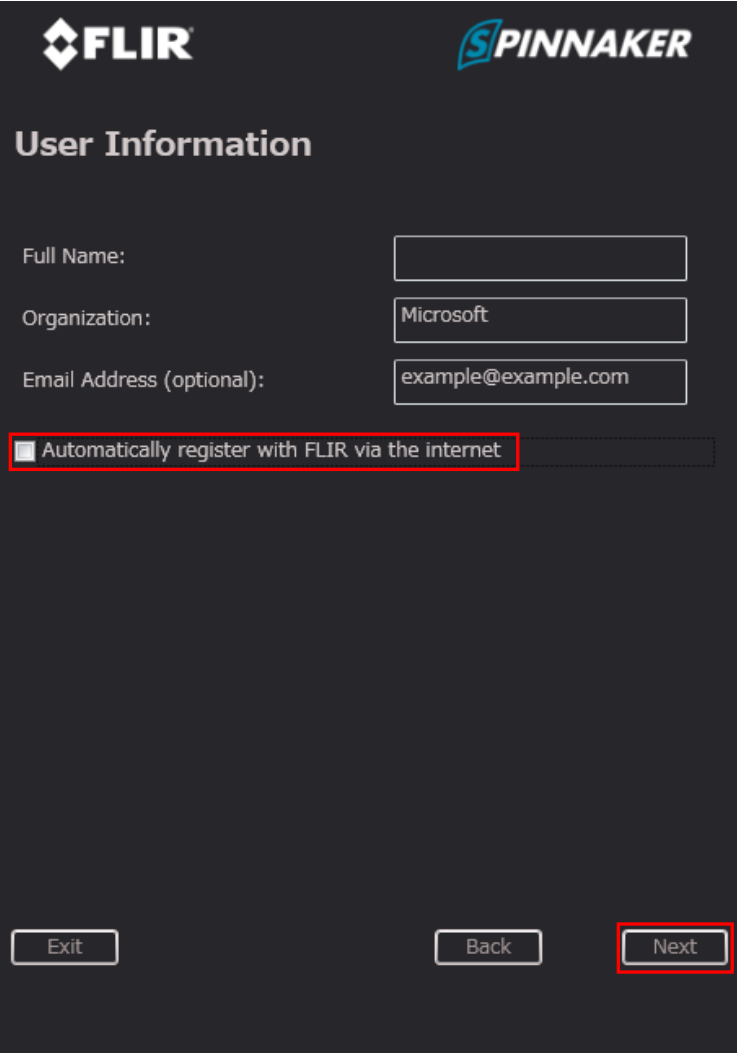

なお、FV1400 がインターネットに接続されていない場合は登録できません。

「Automatically register with FLIR via the internet」のチェックを外し、「Next」をクリックして 進みます。

# <span id="page-7-0"></span>2.4 Installation Profile

インストールのタイプを選択します。

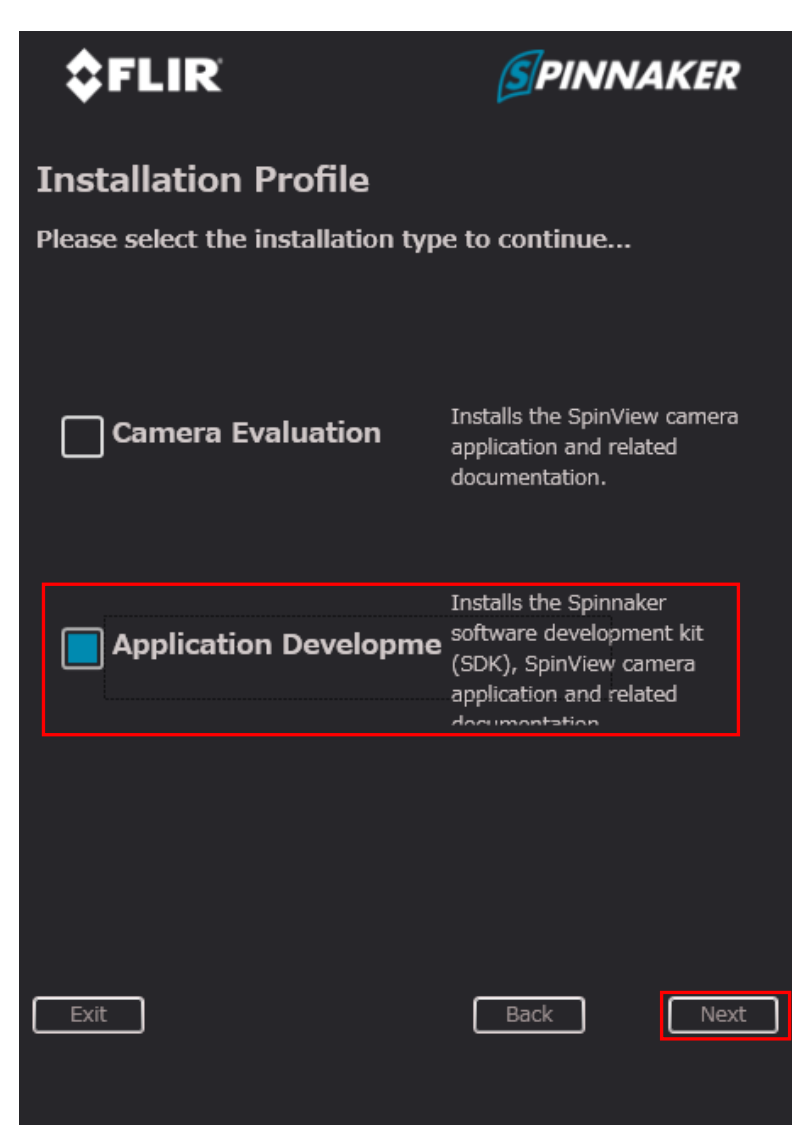

SpinnakerSDK を用いて開発したアプリケーションを動作させる場合には、「Application Development」 をチェックし、「Next」をクリックして進みます。

## <span id="page-8-0"></span>2.5 Installation Components

インストールするコンポーネントを選択します。

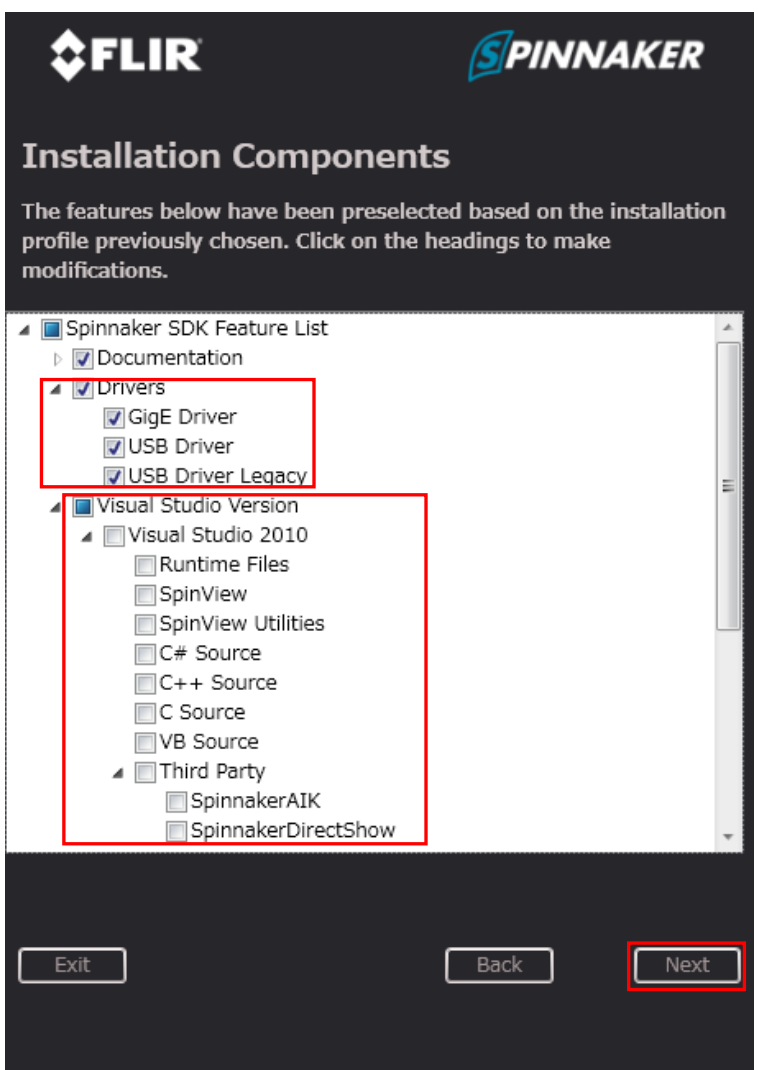

「Drivers」の項目では使用するカメラの I/F に合わせてインストールするドライバを必ず選択して ください。ドライバを選択しなかった場合、カメラから画像を入力できません。

「Visual Studio Version」の項目では、お使いになる Visual Studio のコンポーネント(2010 or 20 13 or 2015)を選択してください。

選択したら「Next」をクリックして進みます。

## <span id="page-9-0"></span>2.6 Ready to install Spinnaker  $*,*,*,*(x64)$

必要に応じてインストールフォルダを選択してください。

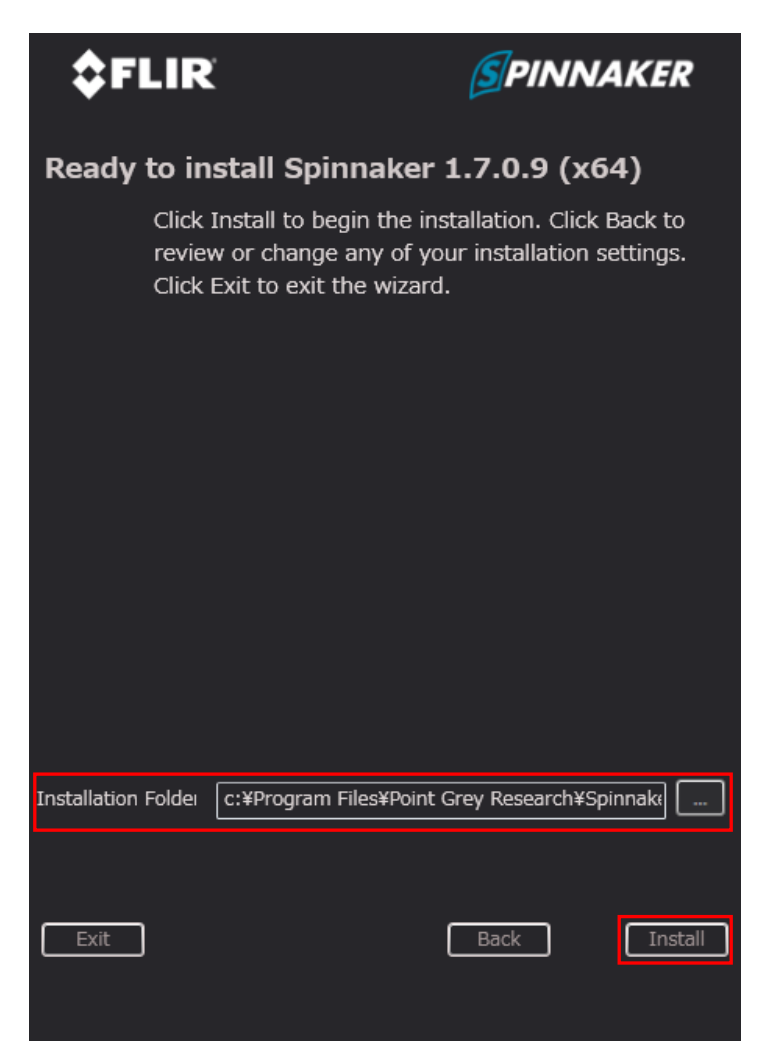

「Install」をクリックするとインストールが開始されます。

(\*) \*\*\*\* は SpinnakerSDK のバージョン表記です。

## <span id="page-10-0"></span>2.7 Spinnaker Installation Completed

インストールが正常に終了した場合、以下のダイアログが表示されます。

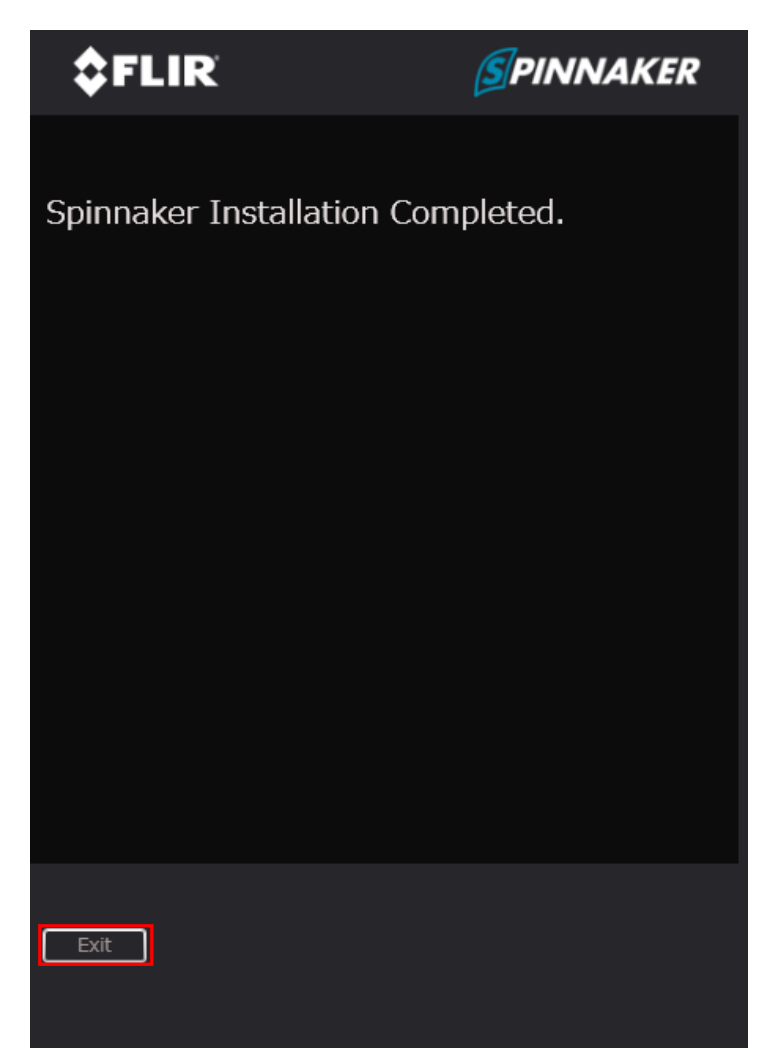

「Exit」をクリックするとインストールは完了です。 インストールが完了したら FV1400 を再起動してください。

# <span id="page-11-0"></span>3. カメラの接続設定について

GigE カメラまたは USB カメラと FV1400 の接続に関する設定について説明します。

### <span id="page-11-1"></span>3.1 GigE カメラを使用する場合

本節では GigE カメラを使用するために必要な設定について説明します。

GigE カメラを使用する為には SpinnakerSDK インストール後にネットワークアダプタの設定と、カメラに 対して IP アドレスの設定を行う必要があります。なお、ここでは 1 台のカメラを接続する場合を想定し ています。

複数台のカメラを接続する場合は、接続した全てのカメラに対して設定を行います。 はじめに、FV1400 背面の GigE ポート CH0 に GigE カメラを接続し、FV1400 を起動してください。

#### <span id="page-11-2"></span>3.1.1 ネットワークアダプタの設定(FV1400 側)

FV1400 が起動したらネットワークアダプタに固定 IP アドレスを設定します。 コントロールパネルを開きます。

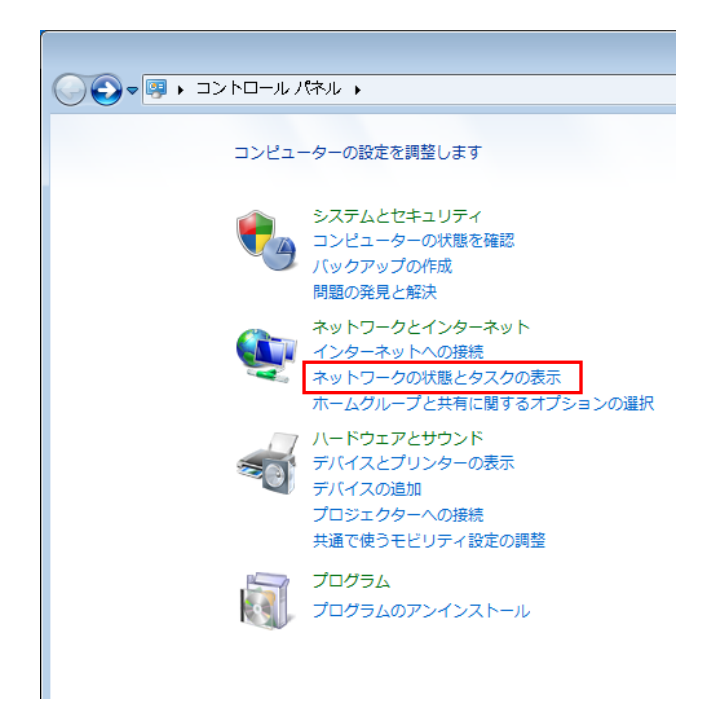

「ネットワークの状態とタスクの表示」をクリックして「ネットワークと共有センター」を開きます。

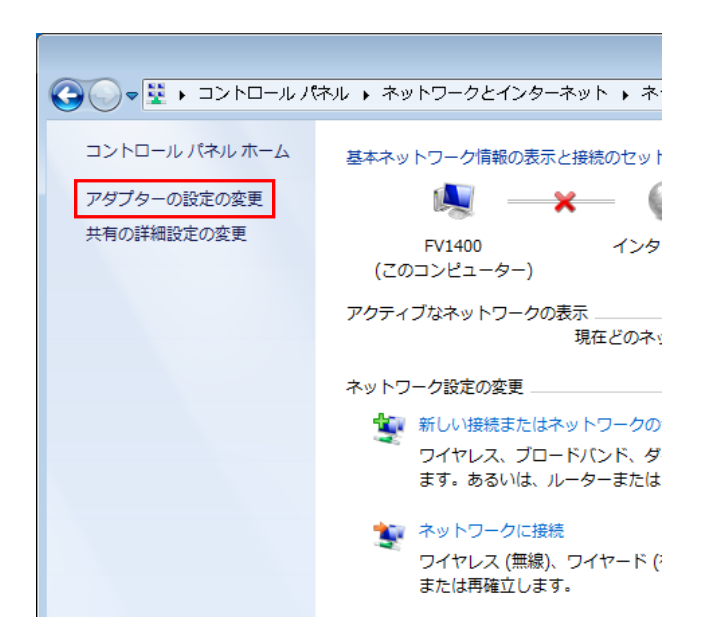

「ネットワークと共有センター」を開いたら、「アダプターの設定の変更」をクリックし、ネットワー ク接続を開きます。

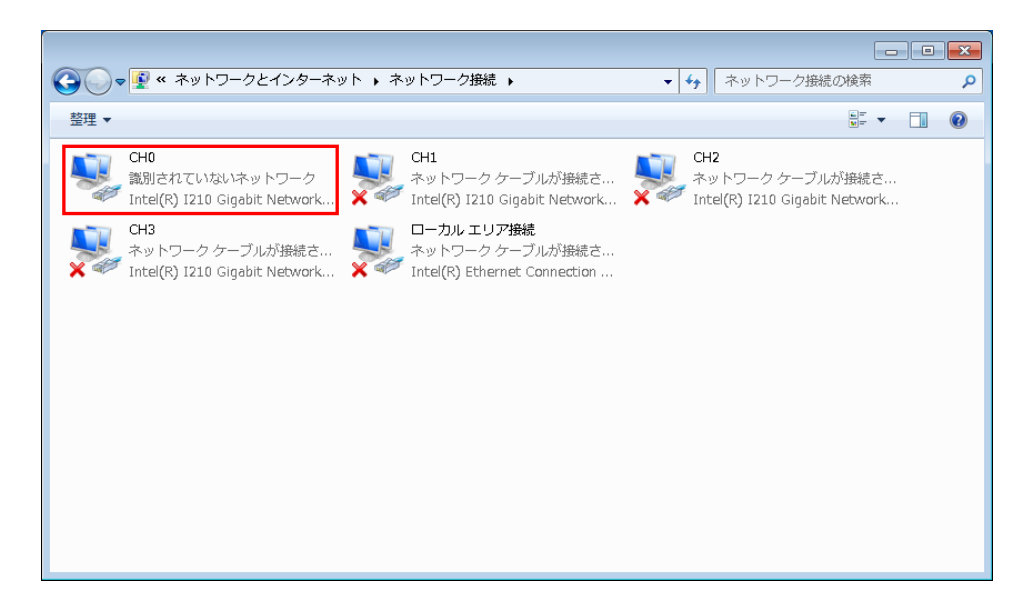

ここで、CH0 に×が表示されていなければ、CH0 ポートとカメラが正常に接続されています。 次に「CH0」を右クリックメニューでプロパティを開きます。

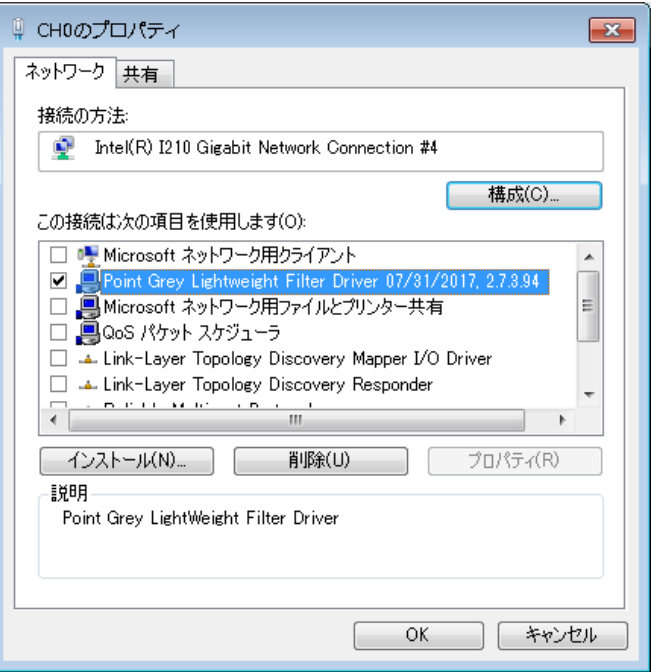

ここで、以下の 2 項目がチェックされていることを確認します。3 項目の中にチェックされていない ものがあればチェックしてください。

□Point Grey Lightweight Filter Driver □インターネットプロトコルバージョン 4(TCP/IPv4)

上記の 2 項目以外は選択しないでください。2 項目以外を選択すると画像入力のパフォーマンスに影 響を与える場合があります。

次に「インターネットプロトコルバージョン 4(TCP/IPv4)」を選択してプロパティを開きます。

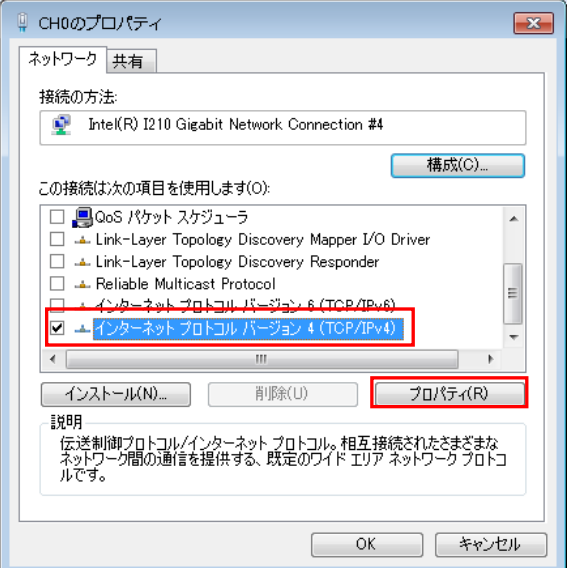

インターネットプロトコルバージョン 4(TCP/IPv4)のプロパティを開いたら、「次の IP アドレスを使う」 を選択し、IP アドレスとサブネットマスクを設定します。

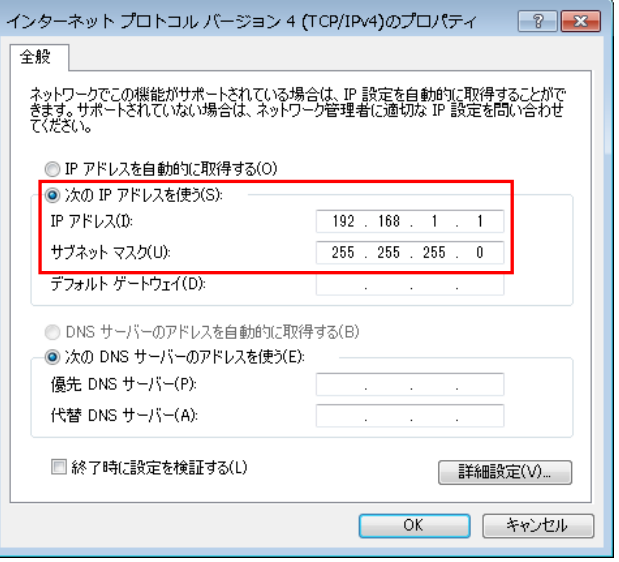

ここでは、GigE カメラを接続しているネットワークアダプタの IP を「192.168.1.1」としています。 次にサブネットマスクについては「255.255.255.0」と指定します。 以上で FV1400 のネットワークアダプタの設定は終了です。

設定が終了したら、FV1400 を再起動して下さい。

#### <span id="page-15-0"></span>3.1.2 SpinView によるカメラの IP の設定

次に SpinView を用いてカメラに固定 IP アドレスを設定します。

Windows のスタートメニューから SpinView を実行します。 スタートメニューに SpinView がない場合には、

すべてのプログラム → Spinnaker SDK(64bit) → SpinView

を実行すると SpinView を起動することができます。

SpinView を起動後、カメラが接続されていれば「Devices」に接続されているカメラの名称、Serial、 IP Address 表示されます。

工場出荷状態のカメラをはじめて接続した場合、ネットワークアダプタとのネットワークが異なって いるため、カメラと通信することができません。そのような状態の場合、カメラ名称の隣に「■」マ ークが表示されます。

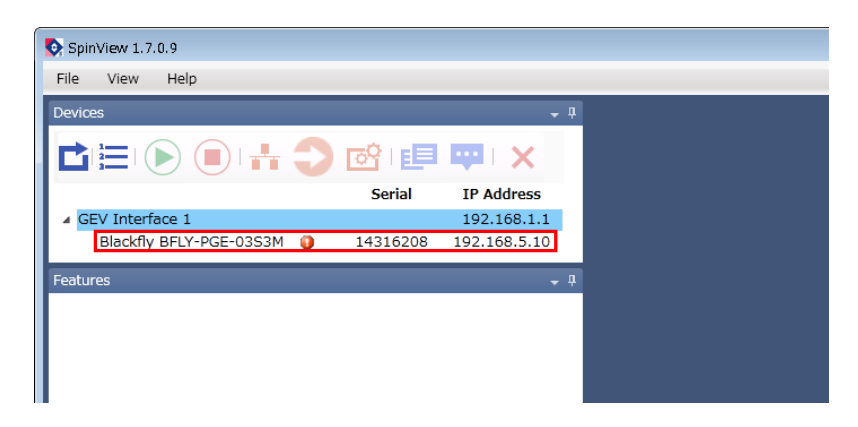

そこでまずはカメラのネットワークを一時的にネットワークアダプタのネットワークに合わせ、通信 可能な状態に設定します。カメラ名称にカーソルを合わせて右クリックでメニューを開きます。 次に「Device's IP is mis-configured」の「Force IP to resolve」をクリックします。

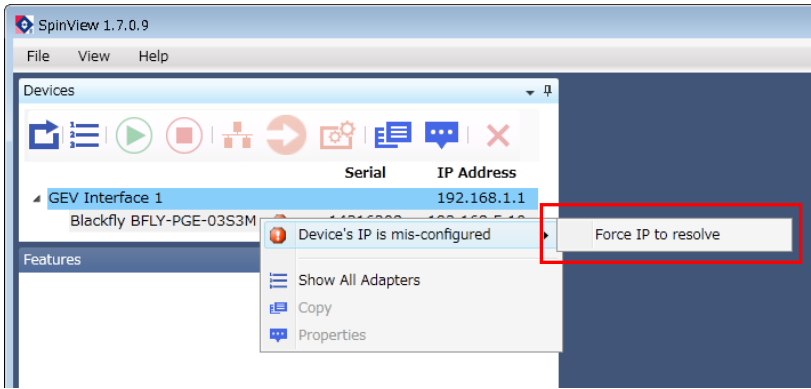

「Force IP to resolve」を実行すると、カメラの IP アドレスがネットワークアダプタと同一のネッ トワークに強制的に設定されます。

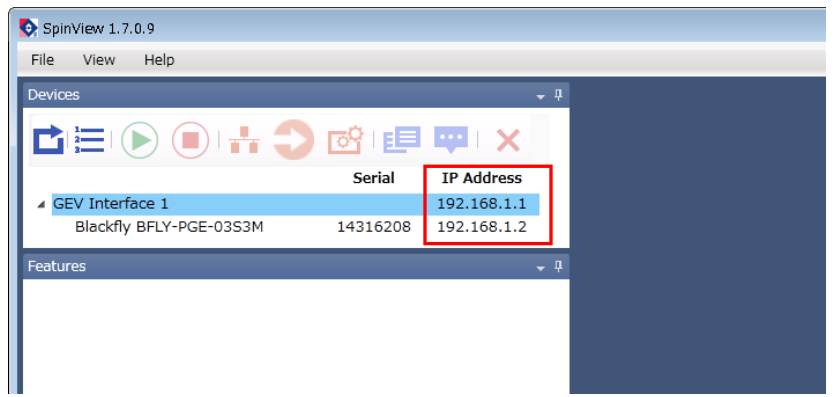

「Force IP to resolve」を実行し、ネットワークアダプタとカメラが同一のネットワークに設定さ れた後であれば、カメラの IP アドレスをお好みの IP アドレスに設定できます。

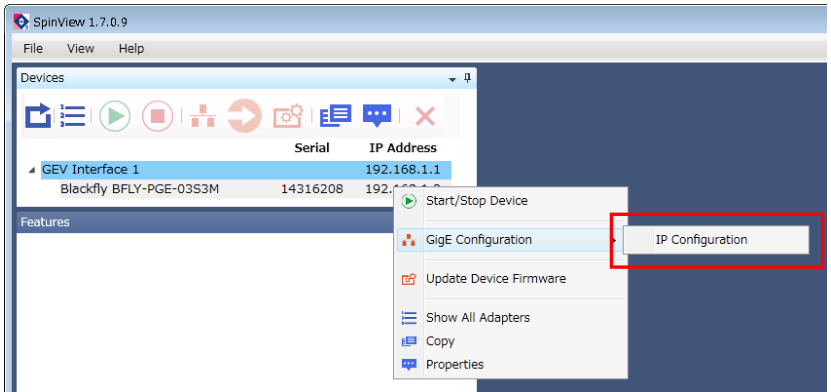

カメラ名称にカーソルを合わせて右クリックでメニューを開きます。次に「GigE Configuration」の 「IP Configuration」をクリックします。

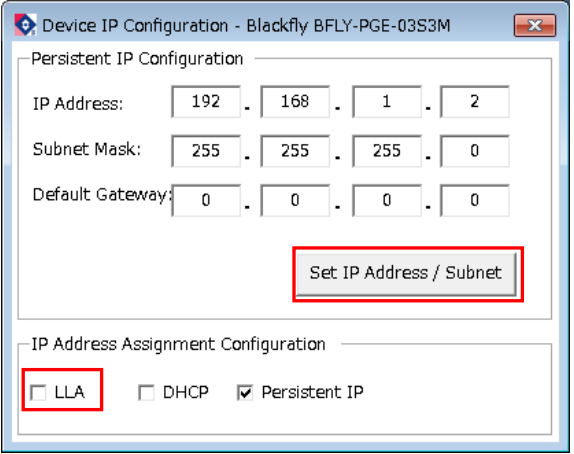

前項でネットワークアダプタの IP アドレスを 192.168.1.1 と設定しました。このため、カメラ側は 192.168.1.\*という IP アドレスになり、\*の部分には 1 以外の値で 2~254 の値を指定する必要がありま す。ここでは、192.168.1.2 をカメラの IP アドレスとして設定します。IP Address に「192.168.1.2」、 Subnet Mask に「255.255.255.0」を指定します。

また「IP Address Assignment Configuration」の項目ではデフォルトで「LLA」が選択されています。 「LLA」が選択されている場合、接続されている機器の状態を見ながら自動的に IP アドレスを設定しま す。本項ではカメラの IP アドレスを固定しますので、このチェックを外します。

設定が完了したら「Set IP Address / Subnet」をクリックします。以下の確認ダイアログが表示さ れますので、「はい」をクリックします。

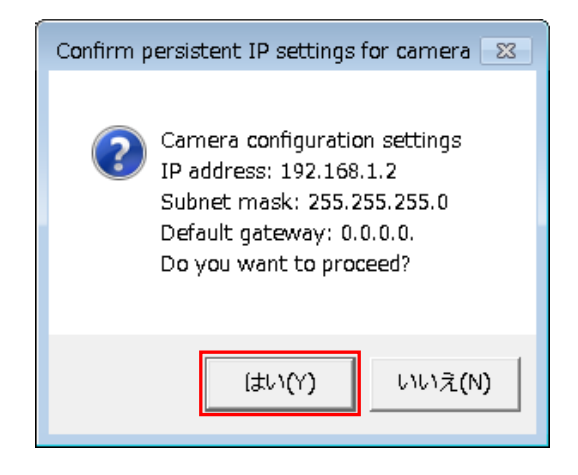

設定が成功すると以下のようなダイアログが表示されますので、「OK」をクリックします。

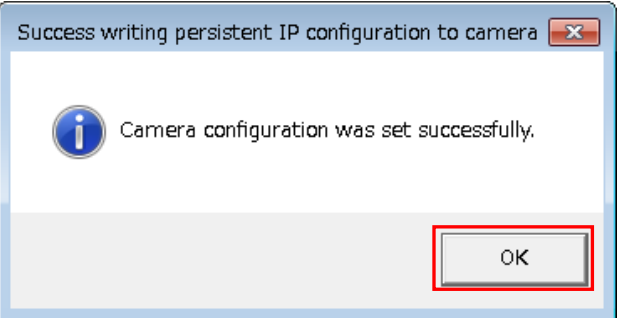

以上で、カメラの設定は終了です。

#### <span id="page-18-0"></span>3.1.3 カメラを複数台接続する際の IP の設定

カメラを複数台接続する際には、ネットワークアダプタの IP の設定とカメラの IP の設定を接続する 台数分行います。その際には以下の例のように 192.168.\*.1 の\*の部分が CH 毎に重ならないように設定 して下さい。

|                 | ネットワークアダプタの IP | カメラの IP     |
|-----------------|----------------|-------------|
| CH <sub>0</sub> | 192. 168. 1. 1 | 192 168 1 2 |
| CH <sub>1</sub> | 192 168 2 1    | 192.168.2.2 |
| CH <sub>2</sub> | 192 168 3 1    | 192 168 3 2 |
| CH3             | 192 168 4 1    | 192 168 4 2 |

カメラを 4 台接続する際の各 CH の IP 設定の例

### <span id="page-18-1"></span>3.2 USB カメラを使用する場合

USB カメラを使用する場合には接続に関する特別な設定は必要ありません。

# <span id="page-19-0"></span>4. SpinView による画像入力

設定が完了したら、SpinView を用いて画像入力の確認を行います。

本章では、画像取り込みに必要な操作を簡単に説明します。それ以外の操作方法については、FLIR 社発行 の取扱説明書をご参照ください。

Windows のスタートメニューから SpinView を実行します。 スタートメニューに SpinView がない場合には、

すべてのプログラム → Spinnaker SDK(64bit) → SpinView

を実行すると SpinView を起動することができます。

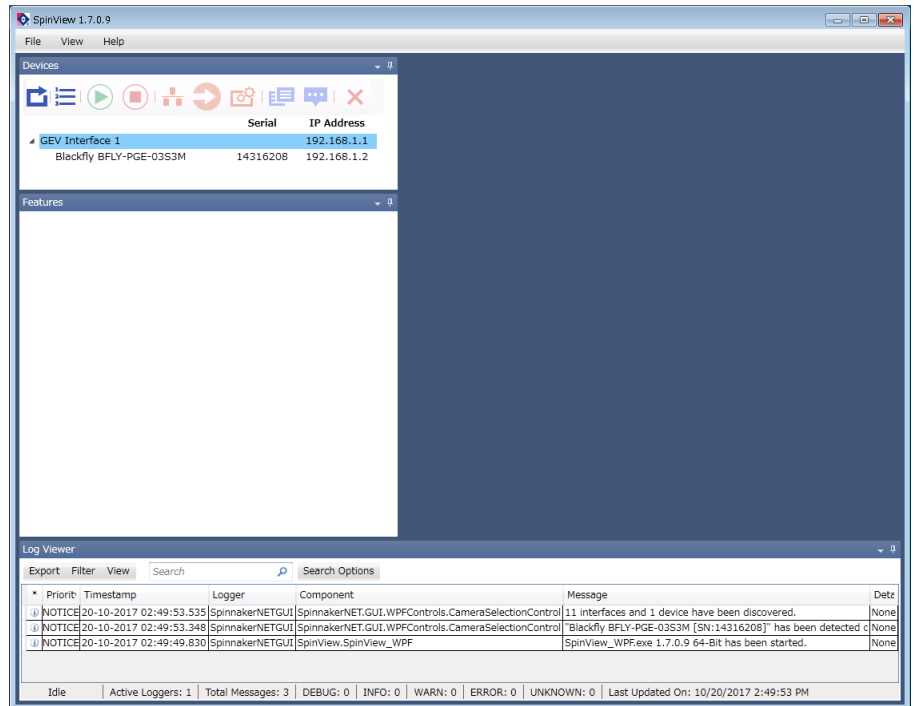

## <span id="page-20-0"></span>4.1 GigE カメラを使用する場合

#### <span id="page-20-1"></span>4.1.1 カメラのオープン

SpinView を起動すると、「Devices」の項目に接続されているカメラ名が表示されます。

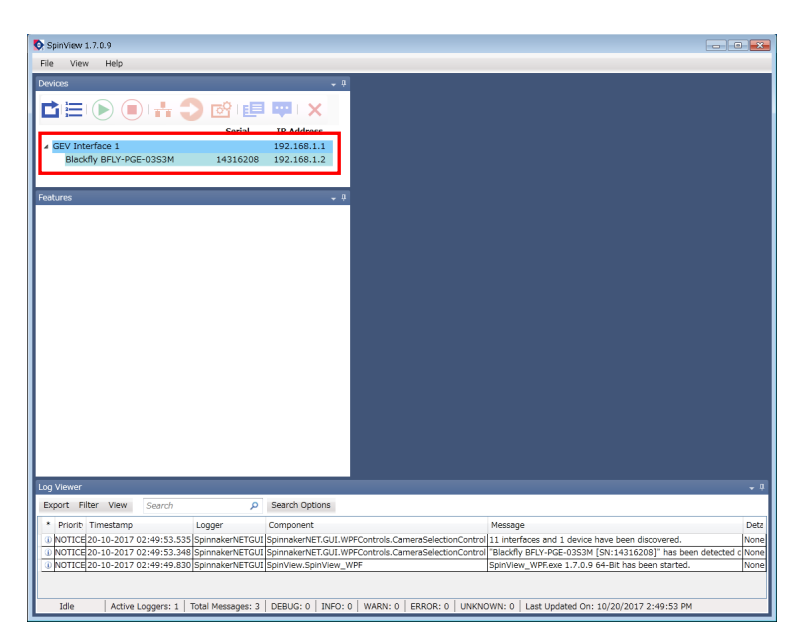

接続されているカメラをクリックするとカメラがオープンされます。

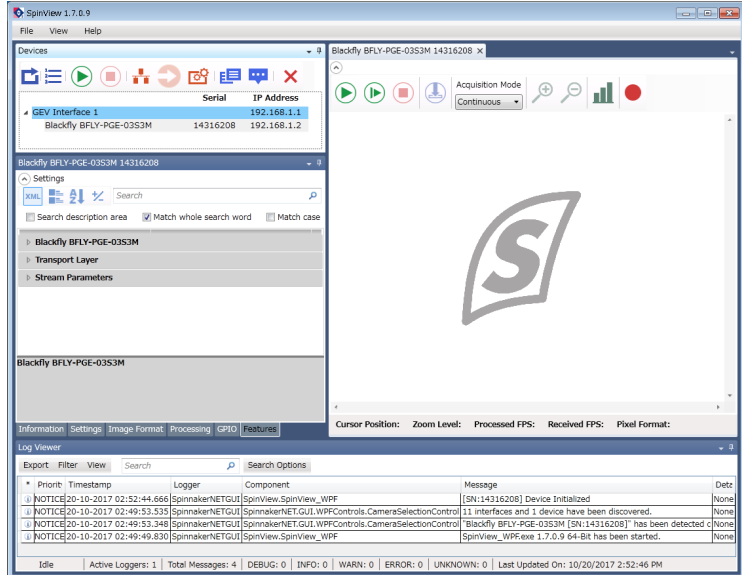

### <span id="page-21-0"></span>4.1.2 画像入力および停止

以下の「Start Device」ボタンをクリックで画像転送を開始し、画面に表示します。

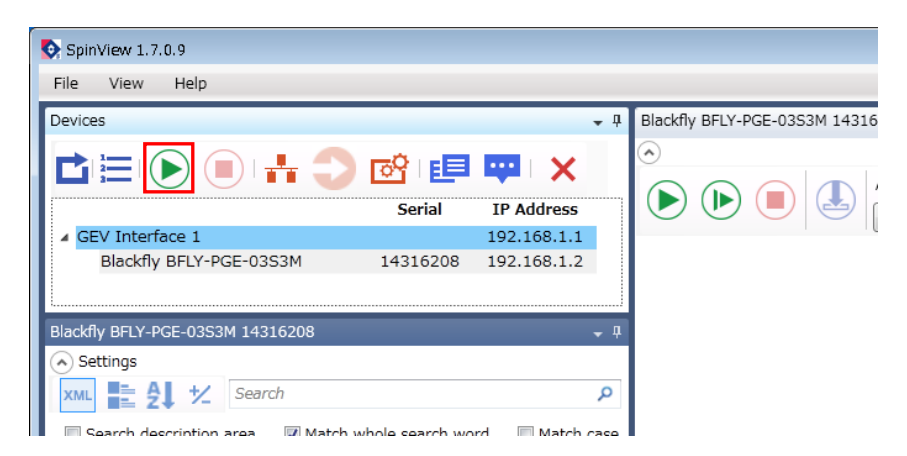

以下の「Stop」ボタンをクリックでカメラからの画像転送を停止します。

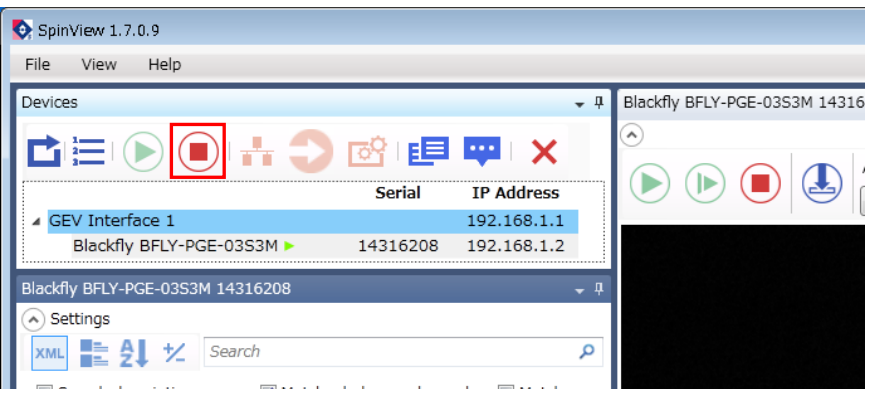

## <span id="page-22-0"></span>4.2 USB カメラを使用する場合

#### <span id="page-22-1"></span>4.2.1 カメラのオープン

SpinView を起動すると、「Devices」の項目に接続されているカメラ名が表示されます。

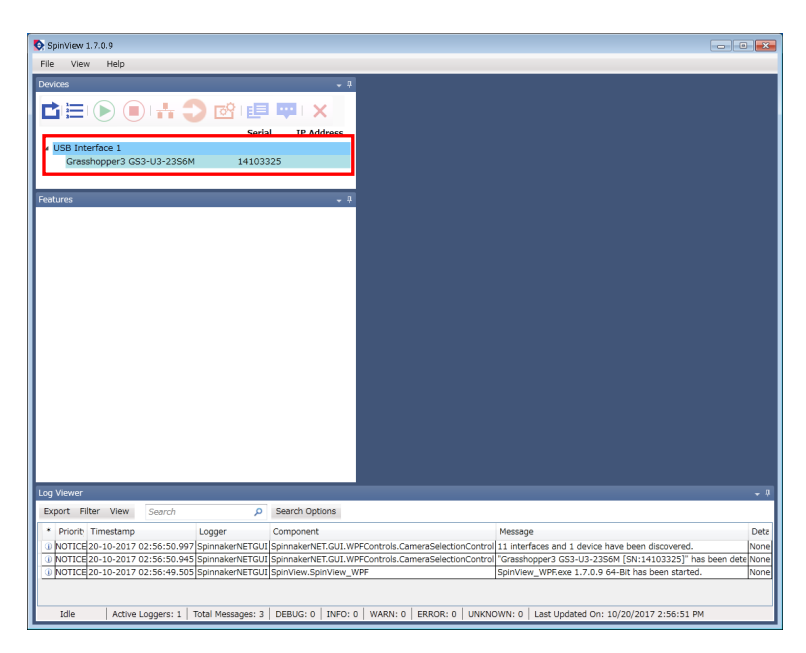

接続されているカメラをクリックするとカメラがオープンされます。

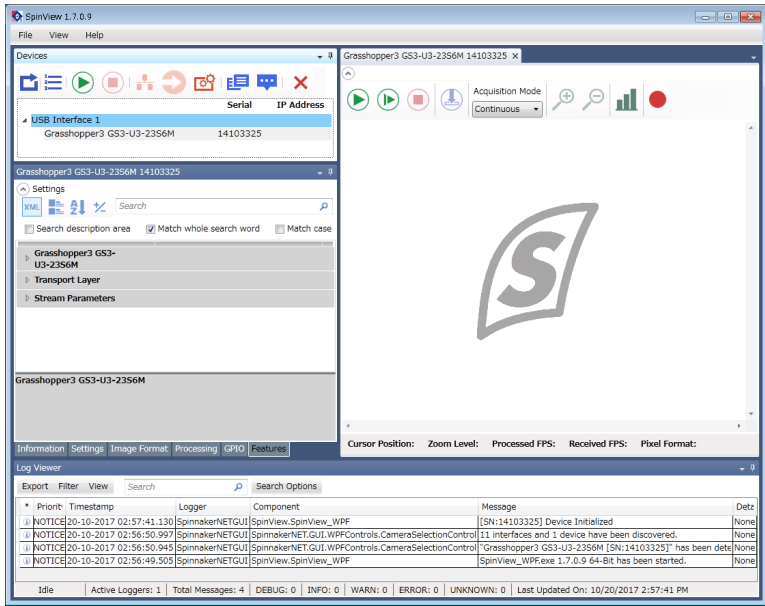

### <span id="page-23-0"></span>4.2.2 画像入力および停止

以下の「Start Device」ボタンをクリックで画像転送を開始し、画面に表示します。

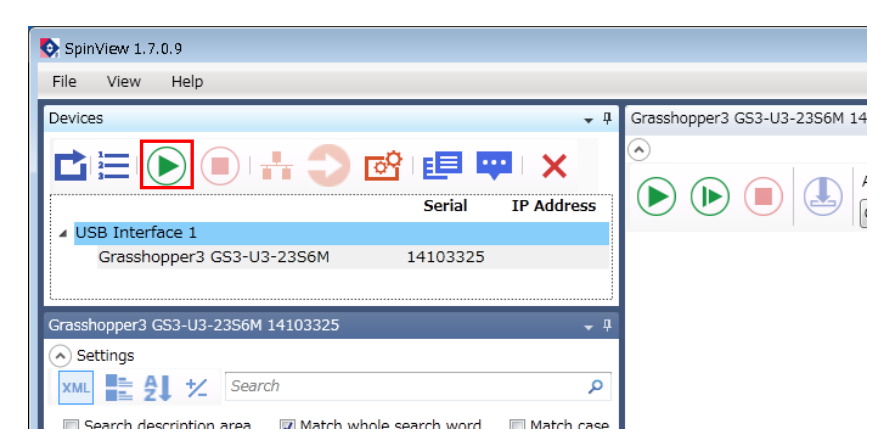

以下の「Stop」ボタンをクリックでカメラからの画像転送を停止します。

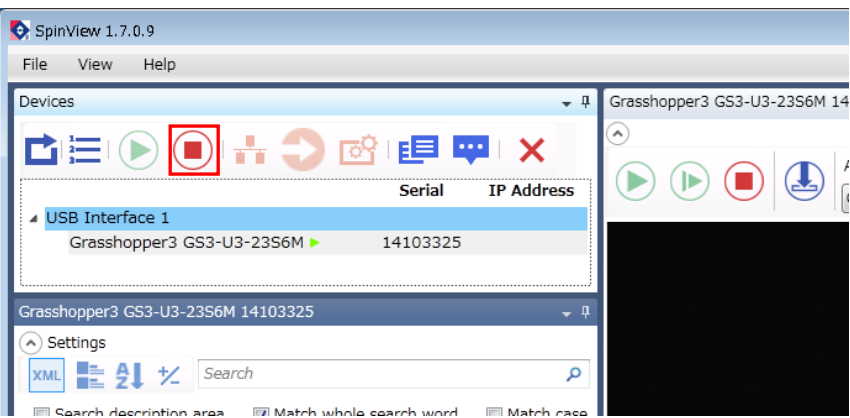

## <span id="page-24-0"></span>4.3 フレームレートの調整方法について

カメラの工場出荷状態の設定ではフレームレートが仕様値に満たない場合があります。その場合は、設 定を変更することでフレームレートを変化させることができます。

SpinView の Settings タブ中の Exposure Auto を Continuous から Off に変更し、Exposure Time を 小さくすることでフレームレートが変化します。

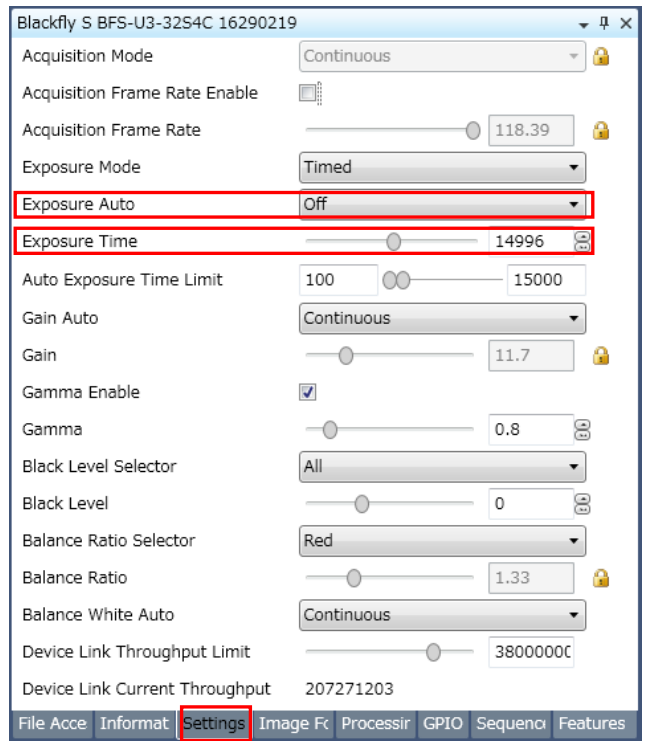

# <span id="page-25-0"></span>5. 付録

## <span id="page-25-1"></span>5.1 ジャンボパケットの設定

FV1400 ではデフォルトでジャンボパケットの設定が有効になっていますので、通常は設定する必要はあ りません。しかし、画像が入力できない等の問題が発生した場合は、以下の手順でジャンボパケットの設 定が有効になっているかを確認してください。

以下のようにネットワークのプロパティを開きます(CH0 の例)。

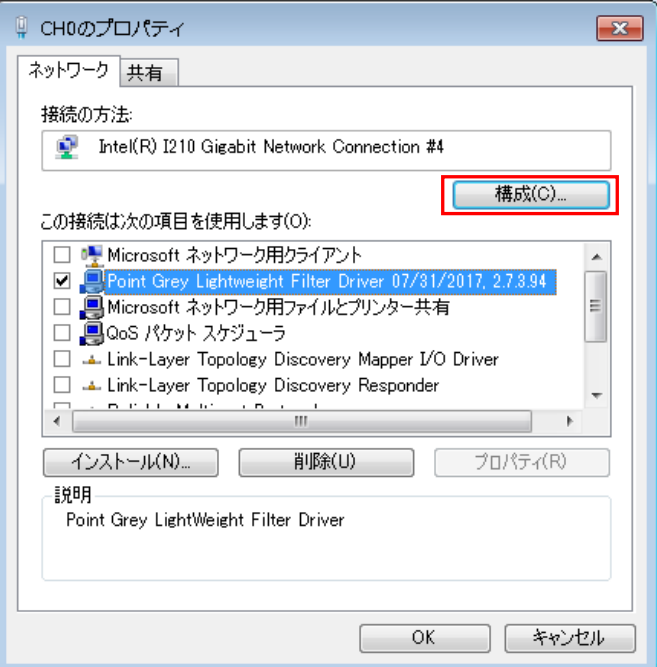

「構成」をクリックします。

「Intel I210 Gigabit Network Connection #4 のプロパティ」ダイアログが表示されますので、「詳細設定」 をクリックします。

プロパティ「ジャンボパケット」の値が「9014 バイト」に設定されているかを確認して下さい。設定されてい ない場合は、設定してください。

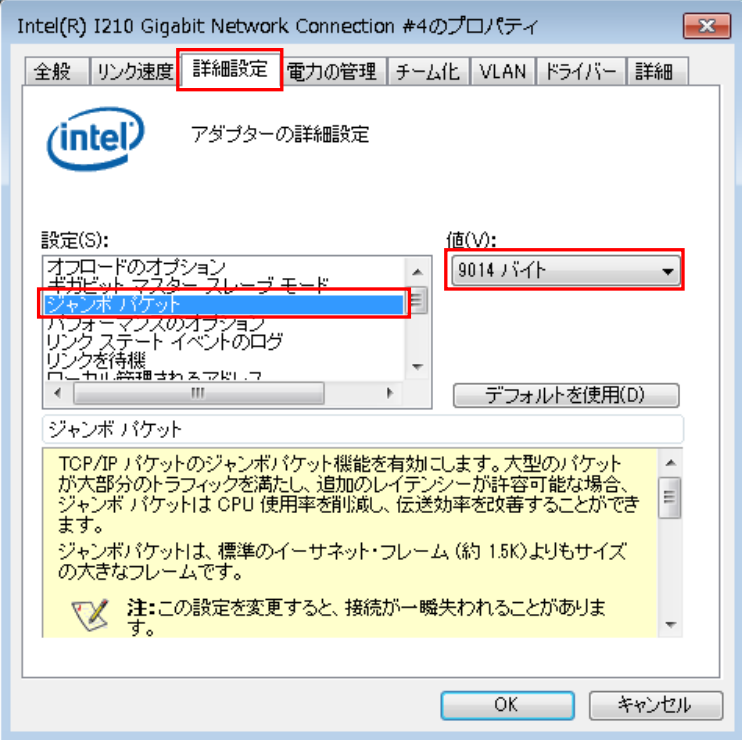

上記手順を問題が発生しているチャネル全てに対して行ってください。

*FV1400-C* シリーズ 補足資料 SpinnakerSDK セットアップガイト

2017 年 12 月 第 1 版

#### 発行所 株式会社ファースト

本 社 〒242-0001 神奈川県大和市下鶴間 2791-5

ユーザ・サポート FAX 046-272-8692 TEL 046-272-8691 E-mail : support@fast-corp.co.jp B-003329